# <span id="page-0-1"></span><span id="page-0-0"></span>**Адаптер телефонных линий для ИНТЕРАКТИВНОЙ СИСТЕМЫ «Liner 8»**

Руководство по эксплуатации

## СОДЕРЖАНИЕ

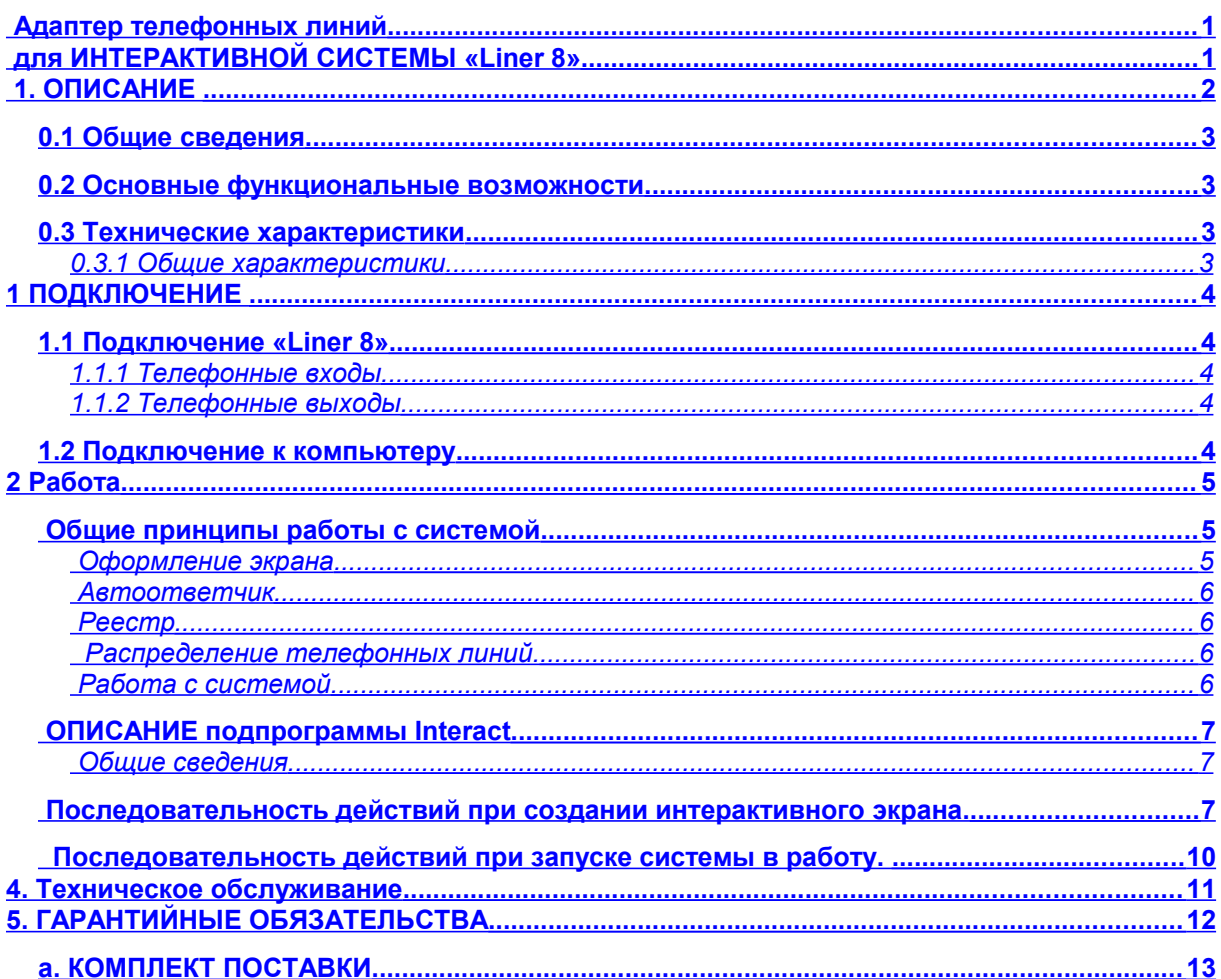

# <span id="page-1-0"></span>1. ОПИСАНИЕ

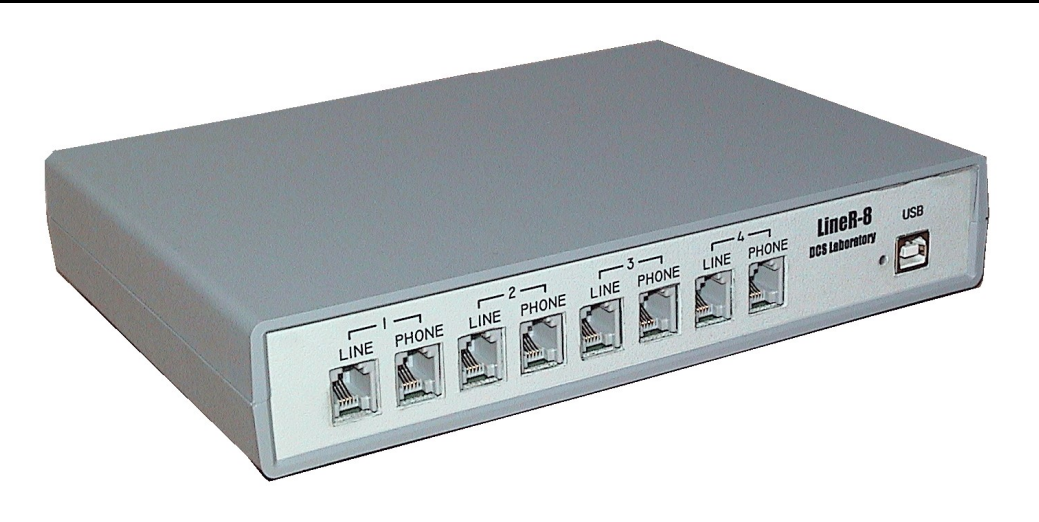

### **Liner 8**

### <span id="page-2-3"></span>**0.1 Общие сведения**

Адаптер телефонных линий «Liner 8» входит в состав Системы Интерактивного телефонного опроса. Осуществляет ввод в компьютер информации о звонках телезрителей в студию. Эта информация соответствующим образом обрабатывается программой Videoprinter. Возможное количество блоков входящих в систему до 4, т.е. количество используемых телефонных линий до 32. Это позволяет значительно расширить количество телефонных используемых при опросе зрителей в телевизионной передаче.

 В связи с постоянно ведущейся работой по улучшению устройства, возможны некоторые несоответствия между описанием и конкретным изделием.

Все программное обеспечение передается пользователям по принципу «как есть».

Уточнения и последние версии программного обеспечения можно получить у продавца и на сайте [www.dv-lab.com](file:///D:/DOCument/????????/Liner 8/www.dv-lab.com)

### <span id="page-2-2"></span>**0.2 Основные функциональные возможности**

- Одновременный обмен данными по 32 телефонным линиям
- Проходные входы для телефонных линий
- Выдача каждому дозвонившемуся абоненту голосового сообщения длительностью до 5 сек, хранящегося в ПЗУ адаптера. Запись сообщения осуществляется пользователем , во время настройки интерактивной системы (см. описание системы Videoprinter ).

#### <span id="page-2-1"></span>**0.3 Технические характеристики**

#### **0.3.1 Общие характеристики**

<span id="page-2-0"></span>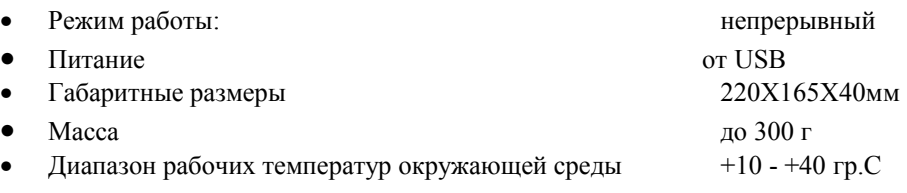

## <span id="page-3-4"></span>**1 ПОДКЛЮЧЕНИЕ**

## <span id="page-3-3"></span>**1.1 Подключение «Liner 8»**

Адаптер подключается к USB разъему компьютера. Устройство автоматически определяется ПК

### <span id="page-3-2"></span>**1.1.1 Телефонные входы**

Разъемы line1 – line8 на передней и задней панели блока. К этим разъемам подключаются телефонные линии.

### <span id="page-3-1"></span>**1.1.2 Телефонные выходы**

Разъемы Phone 1 - Phone 8 .Проходные гнезда

#### <span id="page-3-0"></span>. **1.2 Подключение к компьютеру**

Подключение к компьютеру осуществляется с помощью стандартного USB кабеля. Количество, подключаемых блоков до 4.

### <span id="page-4-2"></span>**2 Работа**

Подключить к телефонным разъемам на передней и задней панели «Liner 8».Каждый канал на блоке имеет 2 разъема – левый(Line) вход, правых – выход(Phone). Гнезда вход и выход проходные. После того , как блок подключен к компьютеру и телефонным линиям , нужно запустить программу

Videoprinter и в «Настройки/ подключение» нужно установить флажок, активизирующий работу с

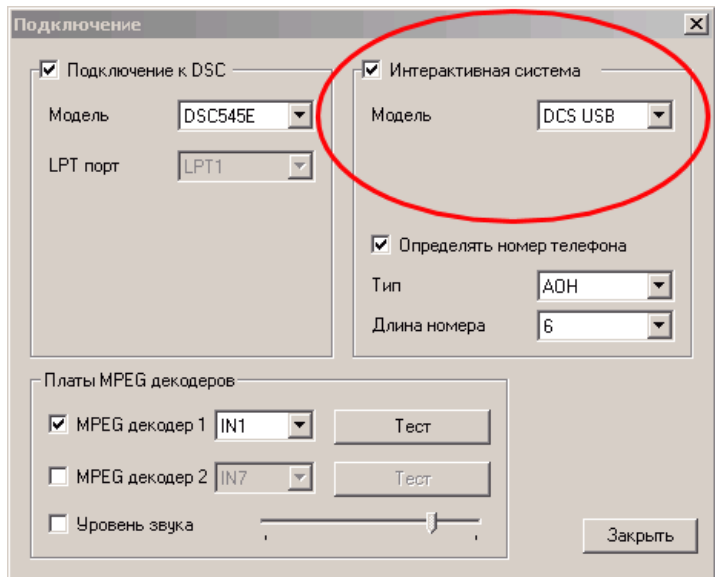

блоком телефонных линий и указать модель устройства «DSC USB».

После этого нужно запустить подпрограмму «Интерактивная система». (Если в настройках не указана работа с блоком телефонных линий, то кнопка «Интерактивная система заблокирована).

Активизация блока происходит нажатием кнопки»Старт»в основном окне программы.

### <span id="page-4-1"></span>*Общие принципы работы с системой*

#### <span id="page-4-0"></span>*Оформление экрана*

С учетом количества телефонных линий, количества вопросов телезрителям и режима определения номера (выводятся номера абонентов на экран или нет), редактором системы создается внешнее оформление интерактивного экрана.

Изображения на экране состоит из заднего плана (подложки) и таблицы с диаграммами:

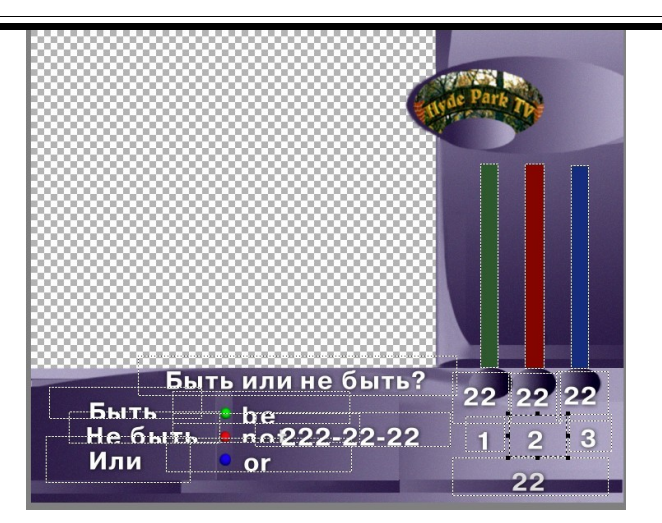

Подложка задается в виде ссылки на файл, заранее подготовленный в соответствии с рекомендациями 2.4 , размером 720х576 пикселей с а - каналом. Это изображение не изменяется в процессе работы программы,

На переднем плане располагаются набор элементов, служащих для отображения телефонных звонков, приходящих на студию. Это элементы, содержащие диаграммы, окна номеров телефонов абонентов, окна подсчета числа поступающих звонков.

Имеется возможность изменения пользователем следующих параметров элементов экрана

- Положение элементов на экране
- Количество каналов (вопросов)
- Длинна, ширина и цвет шкал, окон номеров телефонов и окон числа звонков.

Вопросы для телезрителей набираются при создании экрана и могут перемещаться в любое место экрана. Применяется любой шрифт системы.

#### <span id="page-5-3"></span>*Автоответчик*

Каждому абоненту, позвонившему по указанным на экране телефонам, выдается звуковое сообщение. Это сообщение заранее подготавливается, например средствами Windows, и сохраняется в виде PCM файла (wav файл), 8000Гц, 8 бит, моно. Содержание этого файла может быть любым: речь, музыка и т.д. Длительность сообщения ограничена 3 секундами, длинные фрагменты будут обрезаться.

#### <span id="page-5-2"></span>*Реестр*

Номер телефона дозвонившегося определяется системой и заносится в реестр. Эта информация может быть сохранена в виде текстового файла и затем распечатана. Распечатка содержит следующую информацию по каждому из телефонных каналов.

- Время получения звонка,
- Общее число звонков.

#### <span id="page-5-1"></span> *Распределение телефонных линий.*

Количество телефонных номеров не имеет жесткой привязки к количеству задаваемых вопросов. То есть для ответа на один вопрос можно предлагать от 1 до 32 имеющихся телефонных номеров,при подключении 4х блоков «Liner 8». Устанавливается в подменю «Настройка», раздел «Линии».

#### <span id="page-5-0"></span>*Работа с системой*

Работа с системой разбивается на три этапа:

1. Подготовка экрана (фон, вопросы, шкалы, ответ абоненту и т.д.) с сохранением его как файл с произвольным названием и расширением vpi

3. Обработка полученной информации. После завершения работы системы все данные по звонкам можно сохранить в виде текстового файла.

### <span id="page-6-2"></span>ОПИСАНИЕ подпрограммы Interact

#### <span id="page-6-1"></span>Общие сведения

Полпрограмма работает в составе программы Videoprinter, имеет схожий со всеми остальными полпрограммами интерфейс и использует для формирования интерактивного экрана обший для всей программы редактор страниц. Фоном для интерактивного экрана служит любое изображение, заранее подготовленное в каком - либо графическом редакторе. Требования к изображению описаны в разделе 2.4 описания. Если кратко, они сводятся к следующему:

Размер 720х576 пикселей, формат bmp или tga. Если формат bmp то для использования а - канала нужно иметь два файла, один – слой изображения на белом фоне (например, экран w.bmp) другой файл – тот же слой, но сохраненный на черном фоне (экран.bmp). Отличие – в букве w.

### <span id="page-6-0"></span>Последовательность действий при создании интерактивного экрана.

Рассмотрим последовательность действий на примере создания интерактивного экрана. Исходный файлы и готовый экран находится там же, где данное описание, на компакт – диске в папке Interact.

- 1. Запускаем программу Videoprinter.
- 2. Открываем окно редактора страниц выбираем чистую страницу.
- 3. В подменю «Страница» выбираем «Импорт графики» и находим на компакт диске в папке Interact файлы "экран.bmp и экран w.bmp. (Почему два файла - см. в разделе 2.4 описания Videoprinter).

Рабочая область заполнится изображением интерактивного экрана с прозрачной верхней левой

 $|\mathcal{R}|$ областью. Кнопкой «Фон» можно также открыть любое изображение в качестве имитации телевизионного сигнала.

4. Далее приступаем к формированию элементов интерактивного экрана.

Такими элементами являются:

- Варианты ответов
- Номера телефонов
- Шкалы
- Всего звонков по каждому вопросу
- Процент
- Телефон звоняшего (в текущей версии эта функция не поддерживается)
- Вопрос
- Всего поступивших звонков

Для каждого элемента создается рамка (с. раздел 3.4). Эта рамка располагается в нужном месте экрана. Количество рамок зависит от количества ответов. Каждой рамке присваивается название - для этого

**кнопкой** открывается окно «Формат рамки» где вписывается название, например «Ответ1». Для другой рамки «Ответ 2» и т.д.

<sup>2.</sup> Работа в эфире. Загружается ранее подготовленный файл и команда «Старт». На пульте ДУ включается режим Videoprinter/Titr и Videoprinter/Air. Телезрители могут видеть вопросы, номера телефонов, по которым надо на эти вопросы отвечать, номера телефонов дозвонившихся, количество звонков по каждому из вопросов и общее количество звонков. Эту же информацию можно отслеживать в рабочем окне программы.

В рамки с ответами вписываются соответствующие ответы, в рамки с номерами телефонов – номера, по которым должны звонить телезрители и так далее в каждой рамке. Шрифт, цвет, фон можно устанавливать для каждой рамки отдельно. В местах, где будут автоматически меняться цифры процент, всего звонков, при создании экрана можно вписывать любые значения (для компоновки), при работе системы эти цифры не учитываются.

5. После того, как все элементы созданы, размещены и получили свои названия, файл сохраняется, как и обычная страница. В нашем случае экран. vpi

6. Следующим этапом является создание рабочего интерактивного экрана. Для этого закрывается окно редактора страниц и в подменю «Программы» выбирается пункт «Создать инт\_систему». Фактически - это Wizard, в котором в пошаговом режиме надо отвечать на вопросы. Если

пропустить какой - либо вопрос, то данный элемент не будет отражаться на экране (даже если в

самой странице он имеется).

Итак, по - порядку:

1) Загрузка файлов

Файл страницы - экран. vpi

Число ответов - 3

Далее

2) Варианты ответов

 $1 -$ OTBeT 1

2 - Ответ 2

3 - Ответ 3

далее

3) Номера телефонов

1- телефон 1

2- телефон 2

3- телефон 3

далее

4)Шкалы

 $\overline{1}$ шкала 1

 $2$ - шкала 2

3- шкала 3

далее

5) Всего звонков

 $1-3$ вонок $1$ 

 $2$ -звонок $2$ 

4- звонок3

далее

6) Процент

далее (не будет отражаться соотношение поступивших звонков в процентах)

7) Телефон звонящего (в данной версии эта функция не поддерживается)

далее (не будет определяться номер телефона звонящего)

8)

Вопрос - вопрос

Всего звонков - всего

Количество звонков до заполнения шкалы. - 50 (чем меньше это число, тем быстрее будет заполнена шкала).

Заполнять всю шкалу - V (Если установить отметку, то после заполнения шкалы при поступлении новых звонков, начнут пропорционально уменьшаться отставшие, если не ставить отметку, то вся соотношение в высоте диаграмм будет все время меняться, в зависимости от числа звонков, но шкала полностью заполняться не будет.)

Далее сохраняется готовый файл интерактивной системы, в нашем случае экран.vpi.

# <span id="page-9-0"></span>*Последовательность действий при запуске системы в работу.*

Рассмотрим последовательность действий исходя из предположения, что система DSC545(643)-IBMтелефонный блок - телефонные линии собрана.

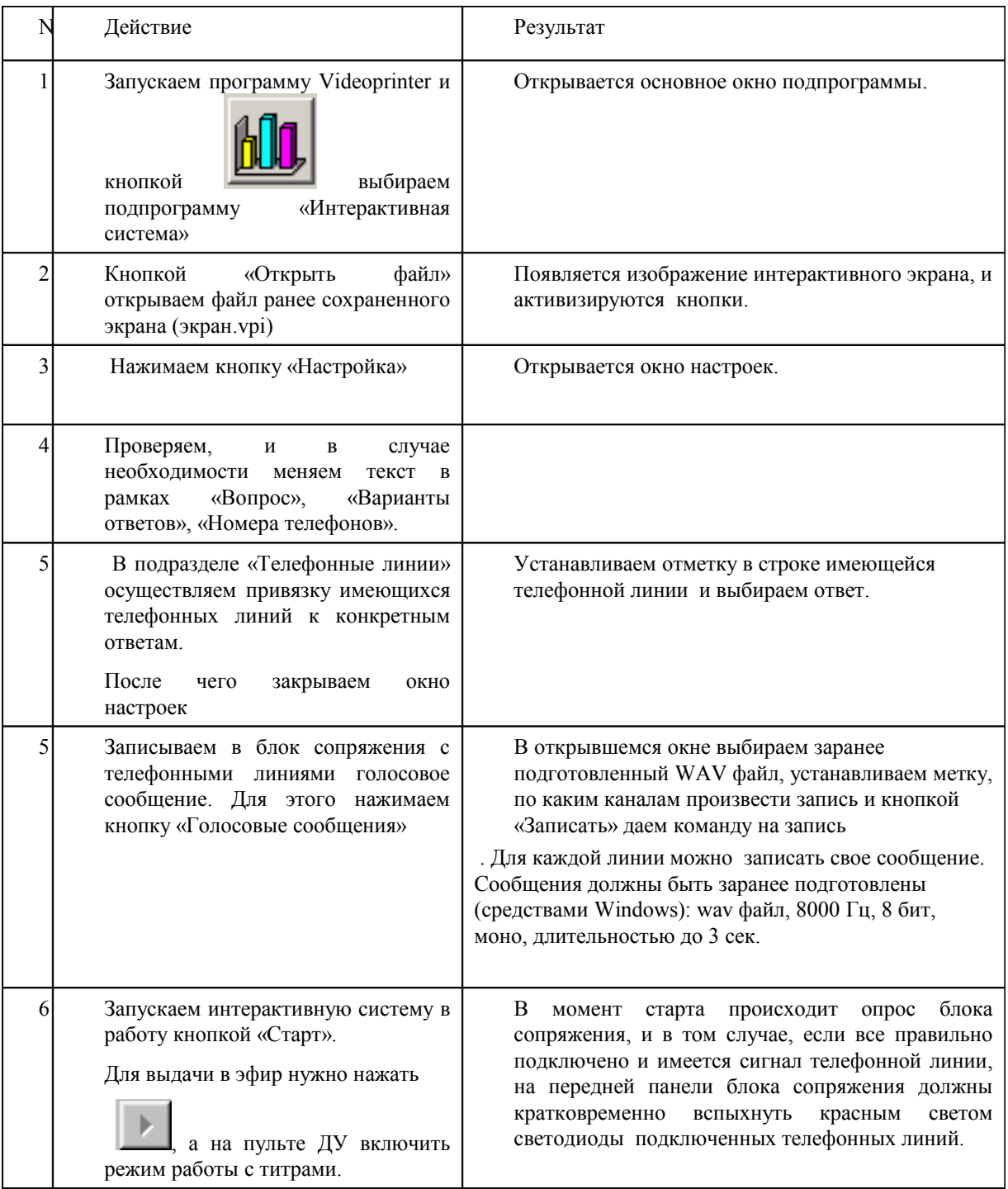

### <span id="page-10-0"></span>**4. Техническое обслуживание**

 Исправное устройство в техническом обслуживании не нуждается, если при установке устройства и в процессе эксплуатации соблюдаются элементарные правила эксплуатации сложных электротехнических устройств (наличие защитного и технологического заземления, подключение к устройству приборов, имеющих общую с ним шину заземления, применение антистатических покрытий в помещении, где установлен прибор, обеспечивается оптимальный температурный режим и т. д).

В случае возникновения отклонений в штатной работе блока, Вы можете получить консультацию в той организации, в которой приобрели прибор.

При возникновении несложных отказов Вы можете устранить их сами, однако, если Ваше вмешательство приведет к повреждению устройства, Вы потеряете право на гарантийный ремонт.

## <span id="page-11-0"></span>**5. ГАРАНТИЙНЫЕ ОБЯЗАТЕЛЬСТВА**

 Изготовитель гарантирует работоспособность изделий и соответствие техническим требованиям, приведенных в технических описаниях на изделия, при соблюдении правил эксплуатации сложных электротехнических устройств и требования безопасности, изложенных ниже, в течение 12 месяцев со дня продажи. В течение гарантийного срока владелец имеет право на бесплатное техническое обслуживание прибора, а в случае выхода из строя - на бесплатный ремонт или замену. Ремонт производится за счет владельца прибора в течение гарантийного срока в случае, если он вышел из строя вследствие неправильной эксплуатации. Основанием для отказа в бесплатном обслуживании является также наличие механических повреждений.

Программное обеспечение, поставляемое вместе с изделием распространяется по принципу «как есть», если иное специально не оговорено. Фирма - изготовитель не несет ответственности за последствия использования программ. Программное обеспечение может использоваться без ограничений. Исходные коды программ могут быть высланы по запросу..

Предполагается, что в процессе выпуска будет производиться модернизация устройства с учетом пожеланий заказчиков. Возможно выполнение работ по отдельному заказу.

## <span id="page-12-0"></span>**a. КОМПЛЕКТ ПОСТАВКИ**

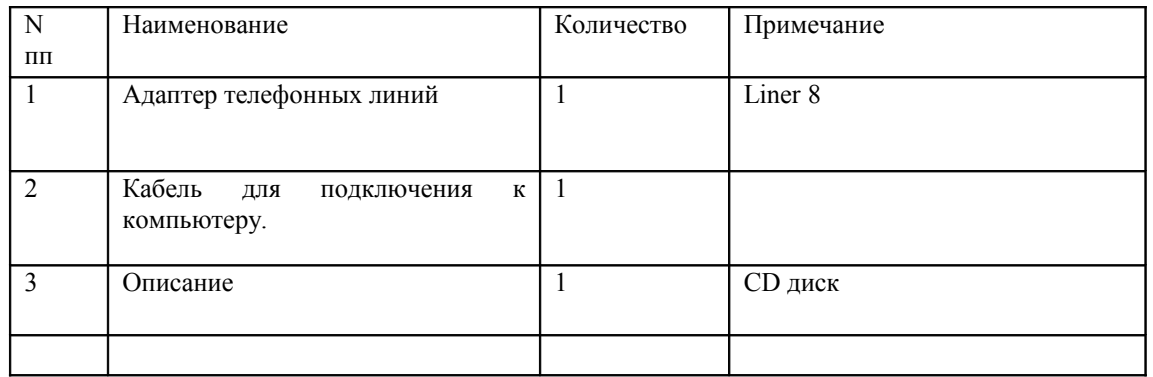